# **TRANSENERGY Web map user guide**

Open the web map application with a mouse click on the button  $\lceil$  Accept  $\lceil$  from the TRANSENERGY website. The web map will open a new browser window with the project area.

If the content of the window will not appear soon as seen in the image, resize the new browser window - **do not** use fullsize.

## **General use of the data viewer**

Select "Show map content" first and the entry "Transenergy" to open the list of themes.

Select the appropriate theme to expand the content of the available layers. Selecting a layer will open the legend. Only layers activated with the checkmark will be visible and ready for retrieving information for the features.

On startup of the application only basic layers are activated to keep the screen not too crowded with information and to save time while loading the desired layers.

### **Navigation**

Pan: **Left mouse click** and **drag** moves the visible extent.

Zoom: **Scroll mouse wheel** forward/backward.

For mouse without wheel a zoom bar is available on the left side of the content window.

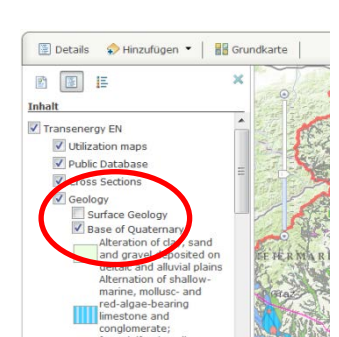

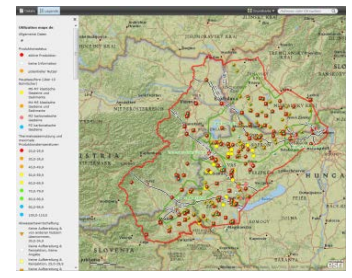

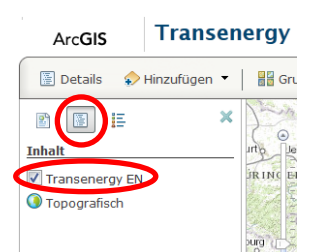

#### **Retrieving Information**

A mouse click on an object in the main window will display a popup window with information for the specified feature.

Depending on the amount of activated layers, the popup window gives the ability to view the information for the different layer features in the same location by switching the popup window content with the arrows in the title bar. The displayed Information corresponds with the highlighted object in the main window.

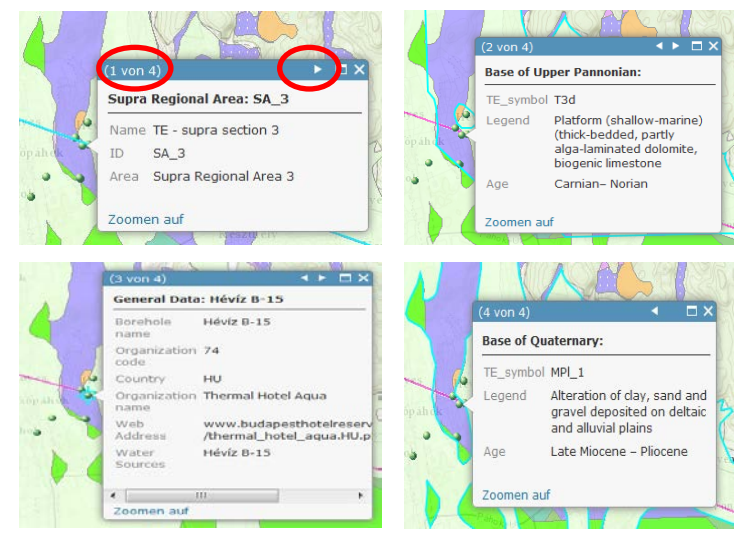

Using the small arrow  $\mathbb B$  beneath the layer entry in the table of content displays a submenu for customization options regarding the popup view, table view, filter options etc.

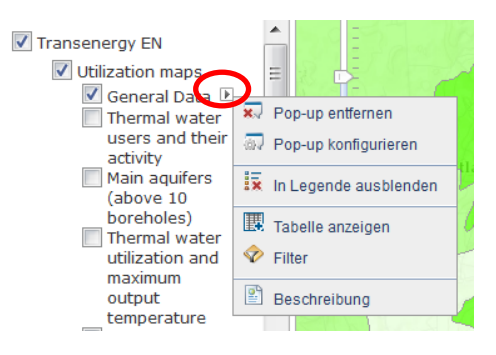

# Example: table view for a list of features

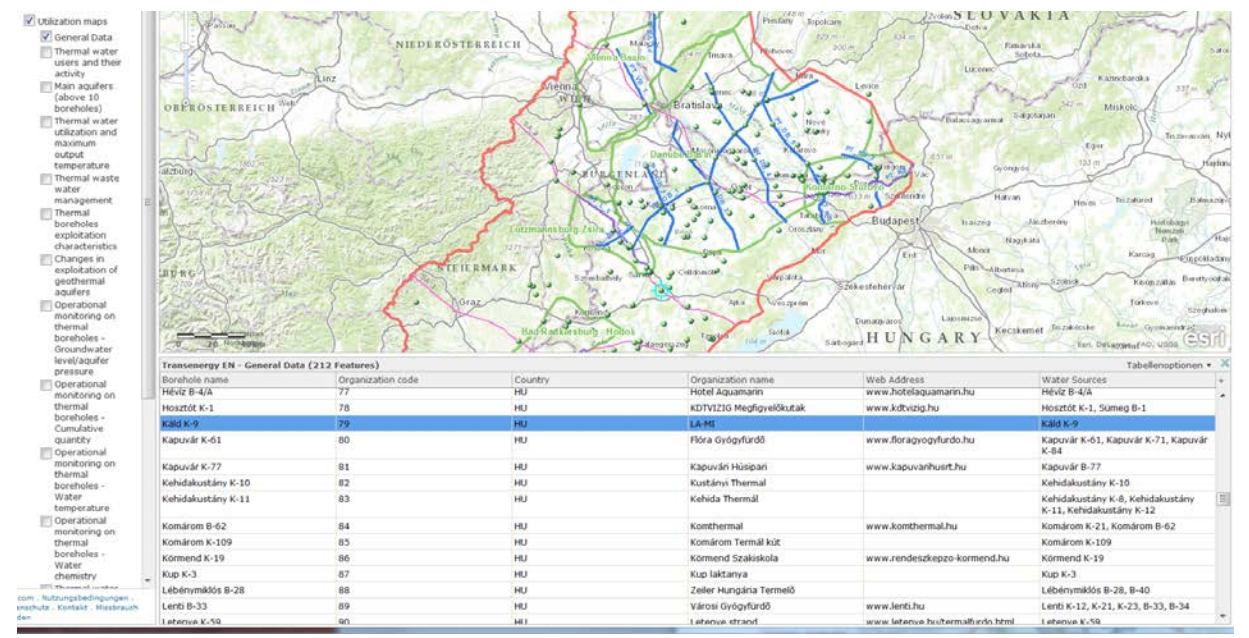

More customization (add layers, change base map, print, bookmark…) is available from the main tool bar of the application.

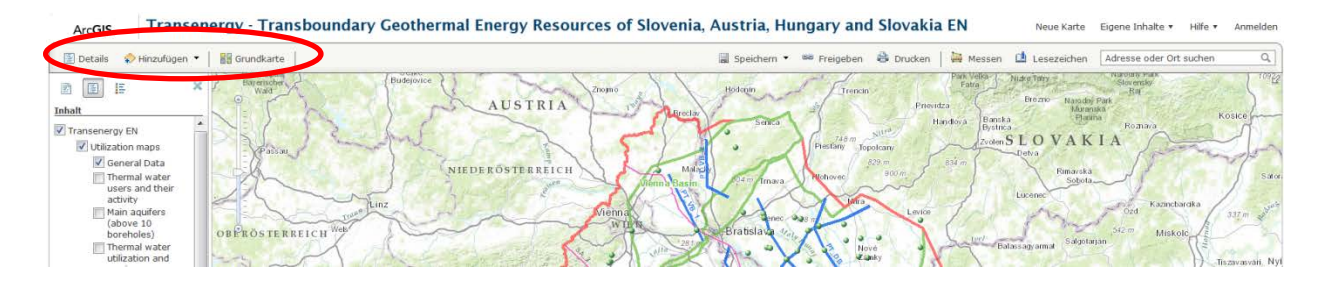